# **Comment imprimer au LIMSI**

 $\int_{0}^{\infty}$  [fr:impression](https://docsami.lisn.upsaclay.fr/doku.php?id=fr%3Aimpression)  $\int_{0}^{\infty}$  [en:impression](https://docsami.lisn.upsaclay.fr/doku.php?id=en%3Aimpression)

# **Sous Mac OS X**

• [Impression sous Mac OS X](https://amic.limsi.fr/doku.php?id=users:impression:mac)

# **Sous Linux / Unix**

• [Impression sous Linux via le serveur cups](https://amic.limsi.fr/doku.php?id=users:impression:linux)

## **Sous Windows**

### **Depuis le domaine LIMSI**

• [Impression sous Windows](https://amic.limsi.fr/doku.php?id=users:impression:windows)

### **Impression hors domaine**

### **Utilisation de cups pour les utilisateurs hors du domaine sous Windows**

- 1. Cliquer sur Panneau de Configuration puis Imprimantes
- 2. Cliquer sur Ajouter une imprimante puis sélectionner Ajouter une imprimante réseau
- 3. Cliquer sur Sélectionner une imprimante partagée par nom puis taper <http://cups.limsi.fr:631/printers/xxxx>où xxxx est le nom de l'imprimante que nous désirons installer
- 4. Ensuite installer le driver en fonction de l'imprimante.
- 5. L'imprimante est installée.

### **Utilisation de Gutenberg pour les utilisateurs hors domaine sous Windows**

Cette procédure s'applique notamment dans le cas au cas où vous avez ouvert votre session de travail en tant qu'utilisateur local de votre machine, ou en tant qu'utilisateur d'un autre domaine que le domaine LIMSI. Elle requiert cependant que vous disposiez d'un compte dans le domaine LIMSI. En cas de besoin, demandez à l'equipe AMIC l'ouverture de ce compte.

- 1. Ouvrir le poste de travail.
- 2. Cliquer sur outils, puis connecter un lecteur réseau.
- 3. Dans la case dossier taper :

.

\\gutenberg

- 4. Cliquer sur se connecter sous un nom d'utilisateur différent. (une fenêtre s'ouvre)
- 5. Dans la case nom d'utilisateur taper : LIMSI\login (où login est votre nom d'ouverture de session windows du domaine LIMSI
- 6. Dans la case Mot de Passe taper le mot de passe qui correspond à votre compte utilisé à l'étape précédente.
- 7. Cliquer sur OK (la fenêtre se ferme).
- 8. Vérifier que Se reconnecter à l'ouverture de Session est coché, si ce n'est pas le cas, le cocher.
- 9. Cliquer sur terminer.

Un lecteur réseau est maintenant connecté dans votre poste de travail, il vous permet d'accéder aux imprimantes sur Gutenberg. A chaque ouverture de session, Windows vous demandera le mot de passe pour reconnecter le lecteur réseau sur gutenberg.

[Listes des imprimantes et leurs ppd](https://amic.limsi.fr/doku.php?id=users:impression:ppd)

[impression,](https://amic.limsi.fr/doku.php?id=tag:impression&do=showtag&tag=impression) [portail](https://amic.limsi.fr/doku.php?id=tag:portail&do=showtag&tag=portail)

From: <https://amic.limsi.fr/>- **Administration des moyens informatiques communs.**

Permanent link: **<https://amic.limsi.fr/doku.php?id=impression>**

Last update: **2023/03/14 10:58**

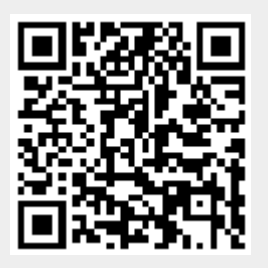